## **SELF-SERVICE: USING PLAN AHEAD**

1. Login to the [MyUTRGV](https://my.utrgv.edu/home) student portal using an approved web browser. Banner 9 Self-Service Registration is recommended on this webbrowser:

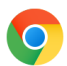

- 2. Select the Application *ASSIST*
- 3. Select Student **Self Service.**
- 4. Click on **Registration.**
- 5. Click on the **Plan Ahead.**

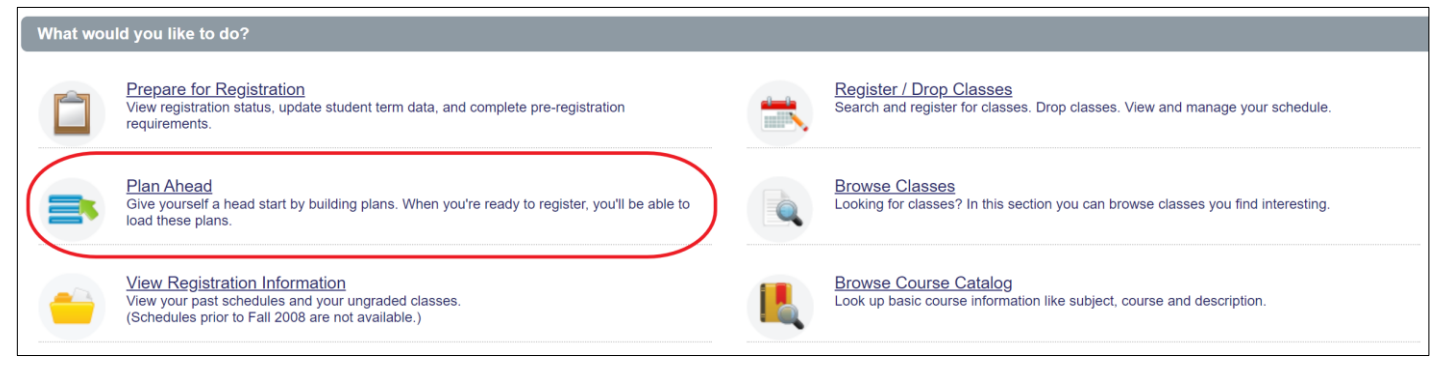

6. Choose a term from the drop-down list and then click '*Continue*.'

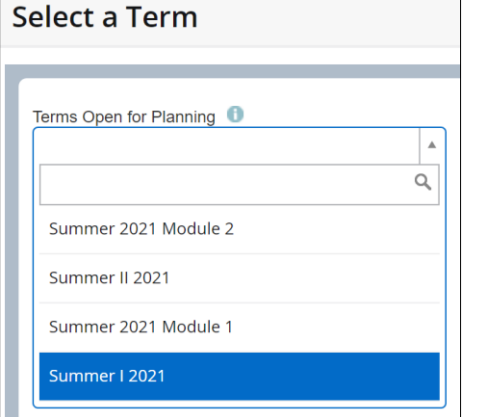

*Note: Only available terms to create a plan will listed here.*

7. Click *Create a New Plan* to create a plan for future registration use.

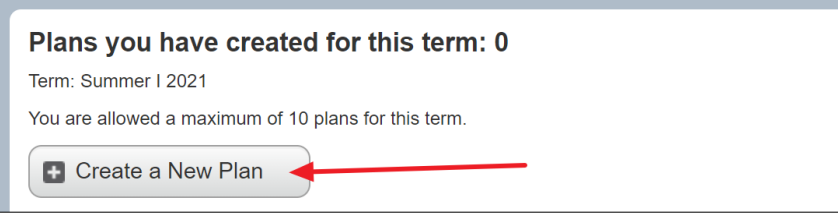

*Note: A student can create a total of 10 plans per term.*

8. Search for classes using the **Find Classes** tab, then click *Search*.

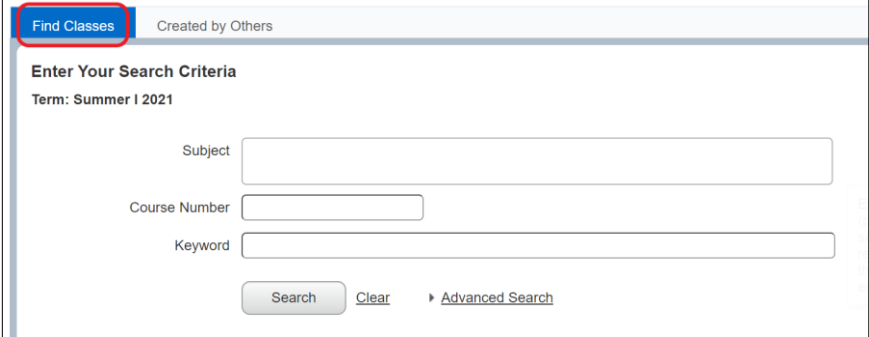

- a. Using *Subject* option.
	- Click in the empty box and a drop-down list will appear.
	- Click the subject you are interested and click *Search.*
- b. Using *Course Number* option.
	- Type in the course number you are interested in and click *Search. Note: this search should be used in combination with other option to return better results.*
- c. Using *Keyword* option.
	- **Type in a word to search course description that may have this word.**

## 9. Search results will be listed.

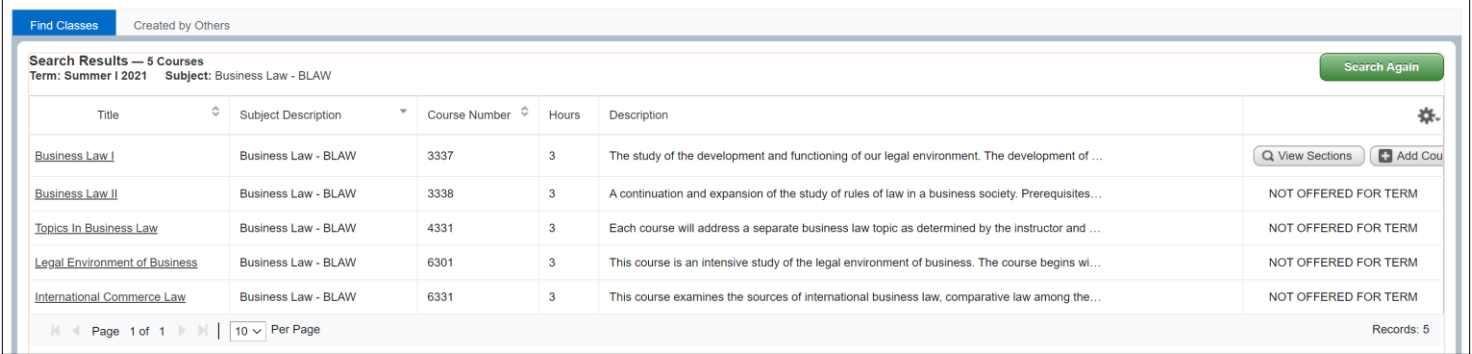

- a. If no course is being offered for the term, then it displays: *NOT OFFERED FOR TERM*
- b. Clicking on *View Sections* will display all sections being offered for the term.

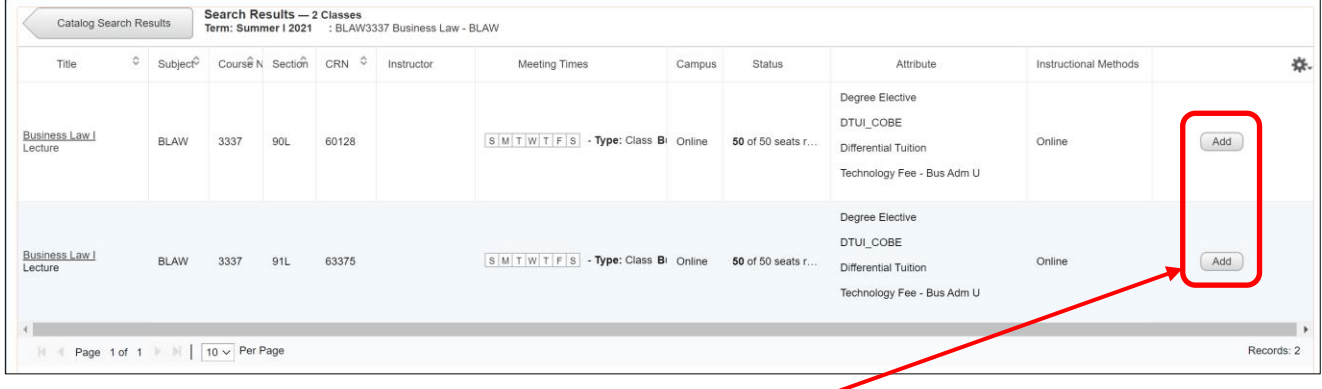

- **EXECT** Click on *Add* to place section in your preliminary plan.
- Click on *Catalog Search Results,* then *Search Again* to start a new course search.
- c. Clicking on *Add Course* will place a course in a preliminary plan to serve as a guide to the student to consider registering for this course(s) in the upcoming term. Should the department offer classes for the term, then the student can search a specific section when registration opens.
	- **EXTENCH COULD COURSE COULD FOR** *Click* on *Add Course* to place course in your preliminary plan.
	- **EXTENDED IN** *Search Again* to search for new sections to add to preliminary plan.
- d. Adding the classes to preliminary plan will require to take an *Action* and to save your plan.

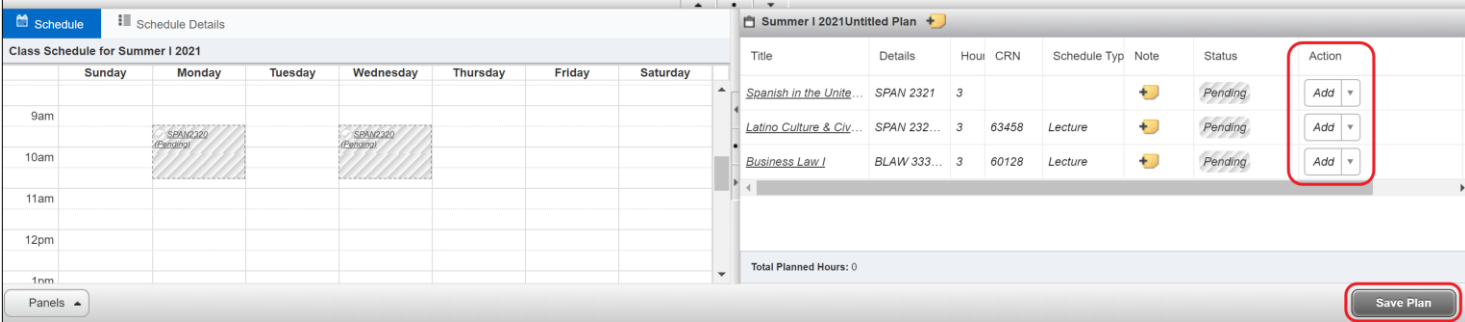

- Make sure the Action is set to Add.
- **E** Click on **Save Plan** to get prompt to Name Your Plan.
- **Enter plan name and click Save.**

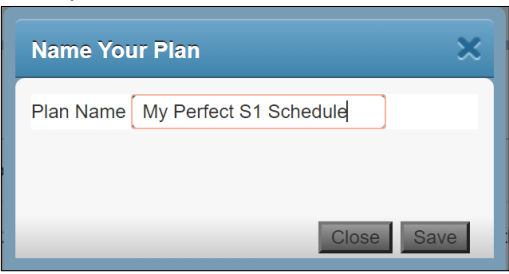

Student has saved a plan to use in an upcoming registration term. This will assist student in registering faster and provide a guide when registration opens, and it is the student's turn to register.

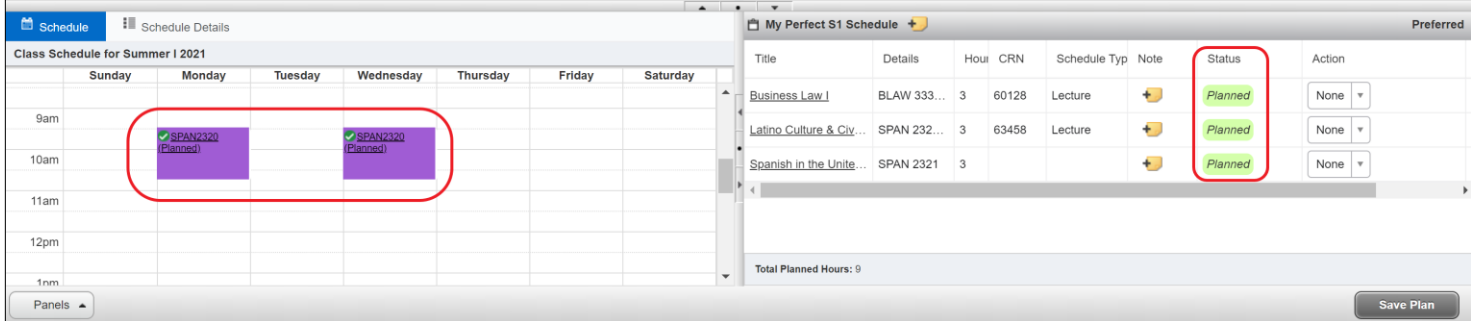

*Note: After saving the status changes from pending to Planned and the class is now a solid color in the Schedule box. Also, saving this plan does not mean that you are now enrolled for the classes.*

Confirmation of plan saved is noted in the top right corner.

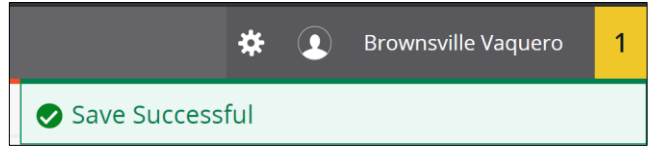

## **How do I view my newly saved plan?**

1. While still logged in, student can click on *Select Plan* and student will be able to see recent created plan\*.

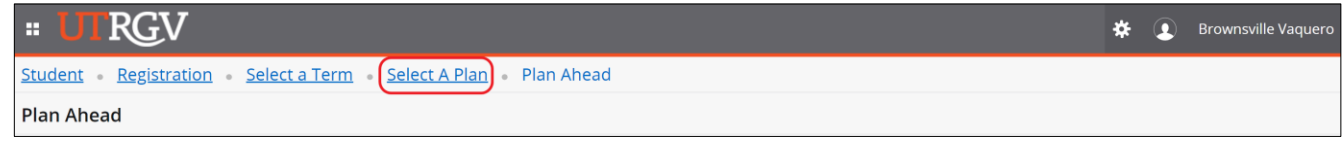

- 2. To view plan after student has logged out and logs in at a later time.
	- a. Login to the [MyUTRGV](https://my.utrgv.edu/home) student portal using an approved web browser.
	- b. Select the *ASSIST* application.
	- c. Select Student Self Service
	- d. Click on *Registration*.
	- e. Click on the *Plan Ahead.*
	- f. Select a Term.
	- g. Student can now view saved plan(s)\*

## \*Plan(s) created:

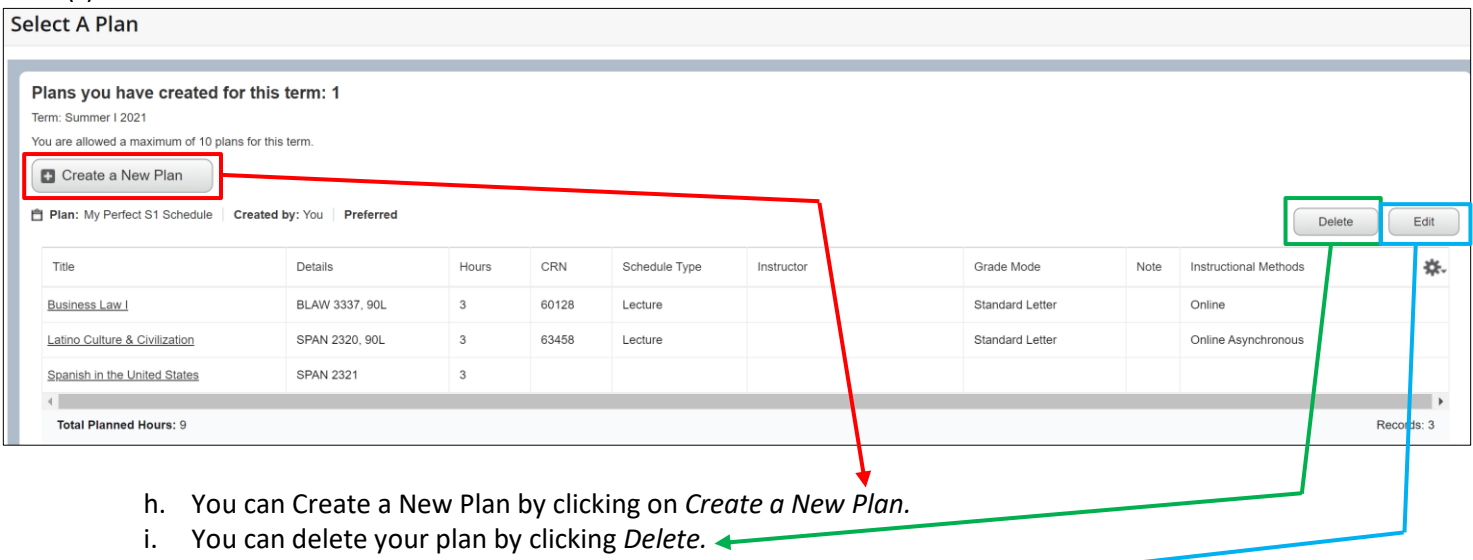

- Clicking *Delete* is final a final action.
- j. *You can edit* your plan by clicking *Edit.*
	- Follow Steps 8-9 to complete any edit.